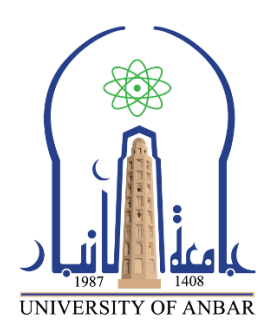

**كلية : التربية للعلوم الصرفة**

**القسم او الفرع : الرياضيات**

**المرحلة: الثالثة**

**أستاذ المادة : م.م منى حسين علي**

**اسم المادة بالغة العربية : تحليل عددي )عملي(**

**اسم المادة باللغة اإلنكليزية : Analysis Numerical**

**اسم الحاضرة األولى باللغة العربية: نظرة عامة على برنامج الماتالب**

An overview of the MATLAB program **: اسم المحاضرة الأولى باللغة الإنكليزية** 

## **1-1 :تعريف برنامج MATLAB**

برنامج الماتلاب هو برنامج هندسـي (وله مجالات أخرى) يقوم بعمليات تحليل وتمثيل البيانات من خلال .<br>معالجة تلك البيانات تبعاً لقاعدة البيانات الخاصة به ,فمثلاً يستطيع البرنامج عمل التفاضل differentiation والتكامل Integrationوكذلك يقوم بحل المعادالت الجبريةEquations Algebric وكذلك المعادالت التفاضلية Equations Differential ذات الرتب العليا والتي قد تصل من الصعوبة ما تصل ,ليس فقط ذلك بل يستطيع البرنامج عمل التفاضل الجزئي ,ويقوم بعمل علميات الكسر الجزئي fraction Partial .<br>بسـهولة ويسـر والتي تسـتلزم وقتاً كبيراً لعملـها بالطرق التقليدية ,هذا من الناحية الأكاديمية ,أما من ا الناحية التطبيقية فيستطيع البرنامج العمل في جميع المجاالت الهندسية مثل أنظمة التحكم وفي مجال الميكانيكا وكذلك محاكة االلكترونيات وصناعة السيارات وكذلك في مجال الطيران والدفاع الجوي وكثير من التطبيقات الهندسية

ويتم تشغيل البرنامج باحد الطرق التالية:

-1 بعد تنصيب برنامج MATLAB على الحاسبة التي تعمل عليها يتم اضافة رمز ايقونة البرنامج على سطح مكتب الحاسبة ويتم فتحه بالنقر على الايقونة بنقرتين مزدوجتين double click. -2 عن طريق الذهاب الى قائمة startومنها الى برامجProgramsثم اسم البرنامج MATLAB

Start ⇒ Programs ⇒ MATLAB

## **1.2 :مكونات برنامج الماتالب**

- -1 نافذة االوامر Window Command:وهي نافذة اليمكن االستغناء عنها الن بواسطتها يتم تنفيذ الاوامر وعرض النتائج التي نحصل عليها من تنفيذ تلك الاوامر وتكتب بعد علامة الحث (<<).
- -2 نافذة ساحة العمل Workspace :وهي عبارة عن واجهة تخاطبية تسمح لك باستعراض وتحميل وحفظ متغيرات لغة الماتالب حيث يظهر اسم المتغير وحجمه وعدد بياناته وصنفه.

نافذة الاوامر السابقة Command History : تمكنك هذه النافذة من اعادة تنفيذ الاوامر السابقة المنفذة في نافذة االمر بدال من كتابتها مرة اخرى.

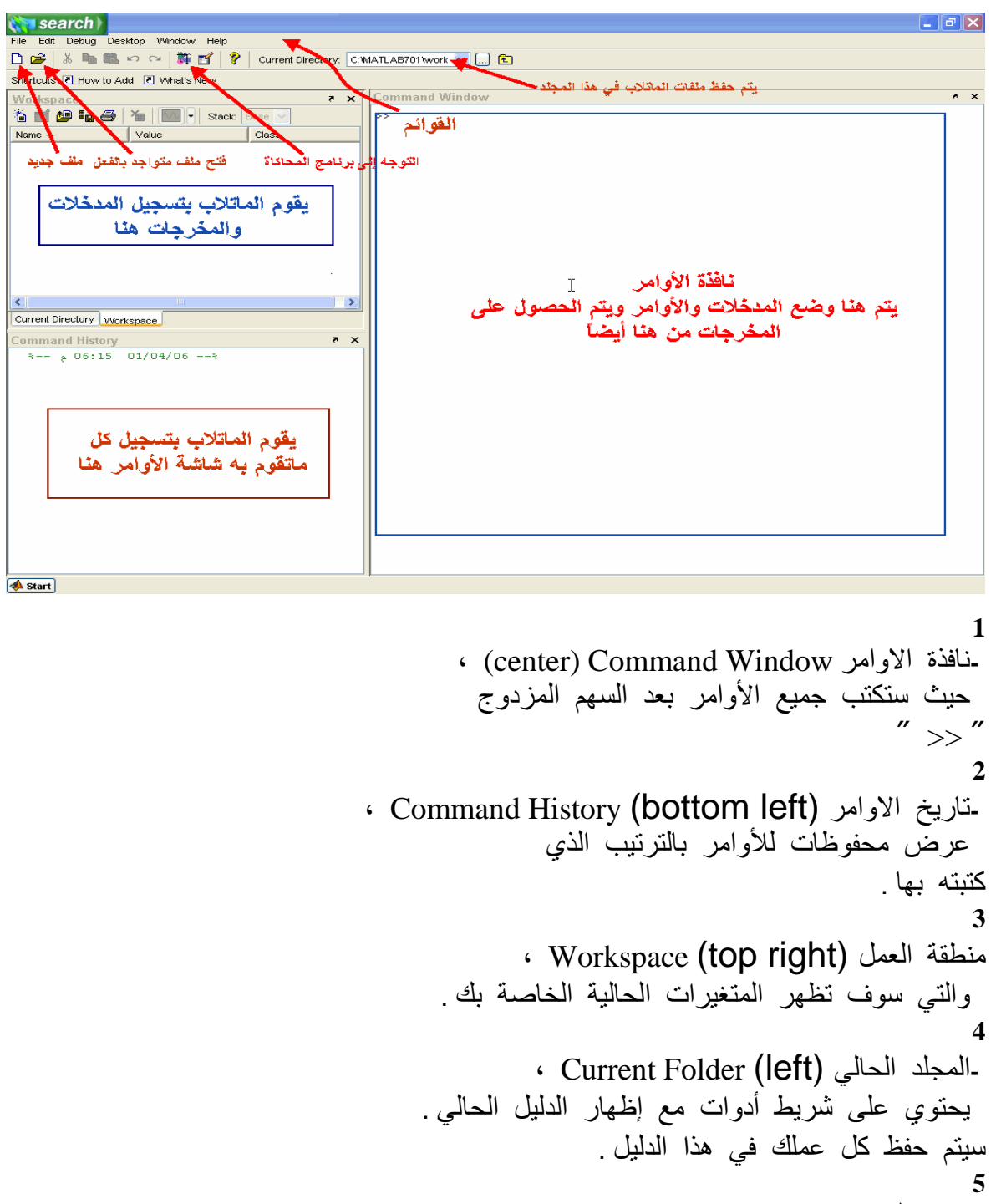

وتفتح هذه النافذة البرامج المكتوبة بلغة MATLAB ، ولفتح نافذة جديدة**-**منقح البرامج Editor ، يكتب االمر edit بعد عالمة edit >> في نافذة االوامر

## **نافذة االوامر: Window Command**

تستخدم هذه النافذة لتحرير المدخالت Inputs واالوامر Commands الى البرنامج حيث يظهر بها المحث على الشكل << متبوعا بمؤشر يومض( يظهر ويختفي ) بصورة متكررة بحيث يتم كتابة االوامر Commands الى يمين المحث ، ويعمل برنامج MATLAB على تحليل تلك البيانات ومدى مطابقة المدخالت للوظيفة المطلوبة منها . وفور االنتهاء من كتابة االمر والضغط على مفتاح Enterيتم الحصول على النتائج المنفذة ويتم عرضها في هذه النافذة. يمكن فتح نافذة محرر االوامر بشكل منفصل عن سطح برنامج MATLAB بالذهاب الى تبويب HOMEوبالنقر على قائمة Layout واختيار . only window command كما في الشكل التالي:

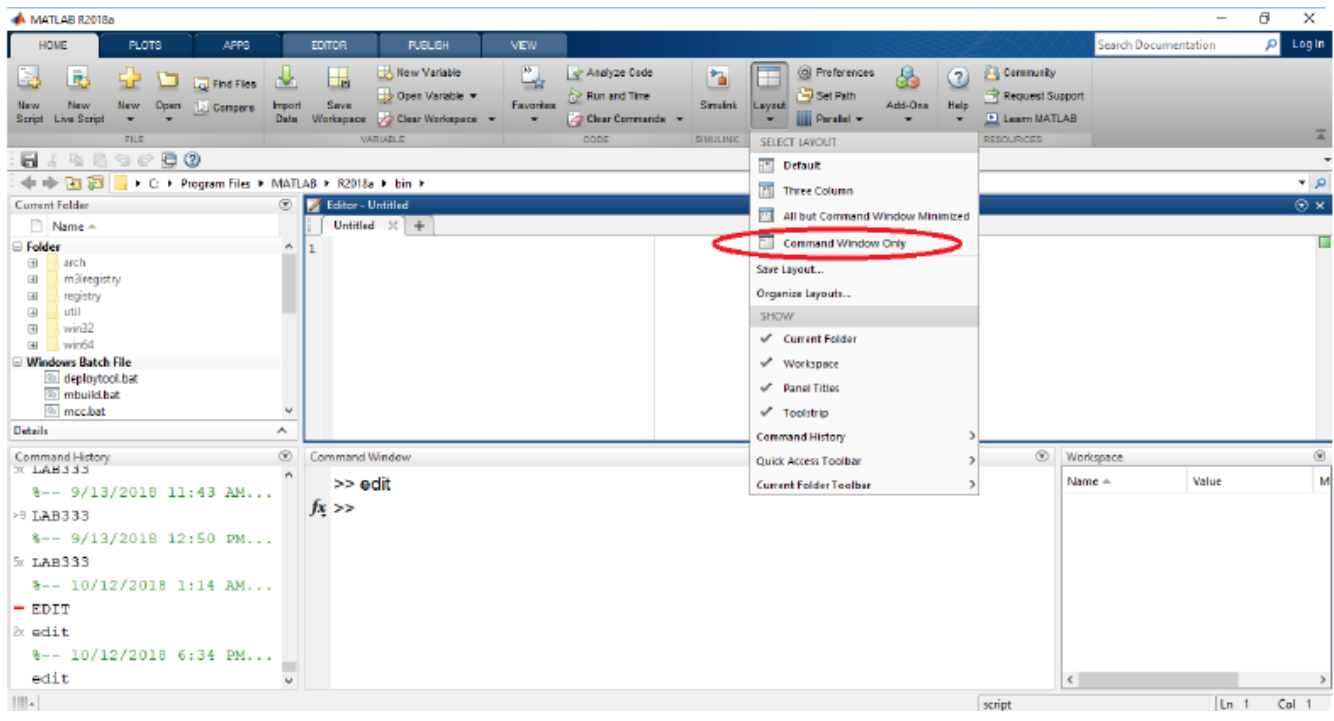

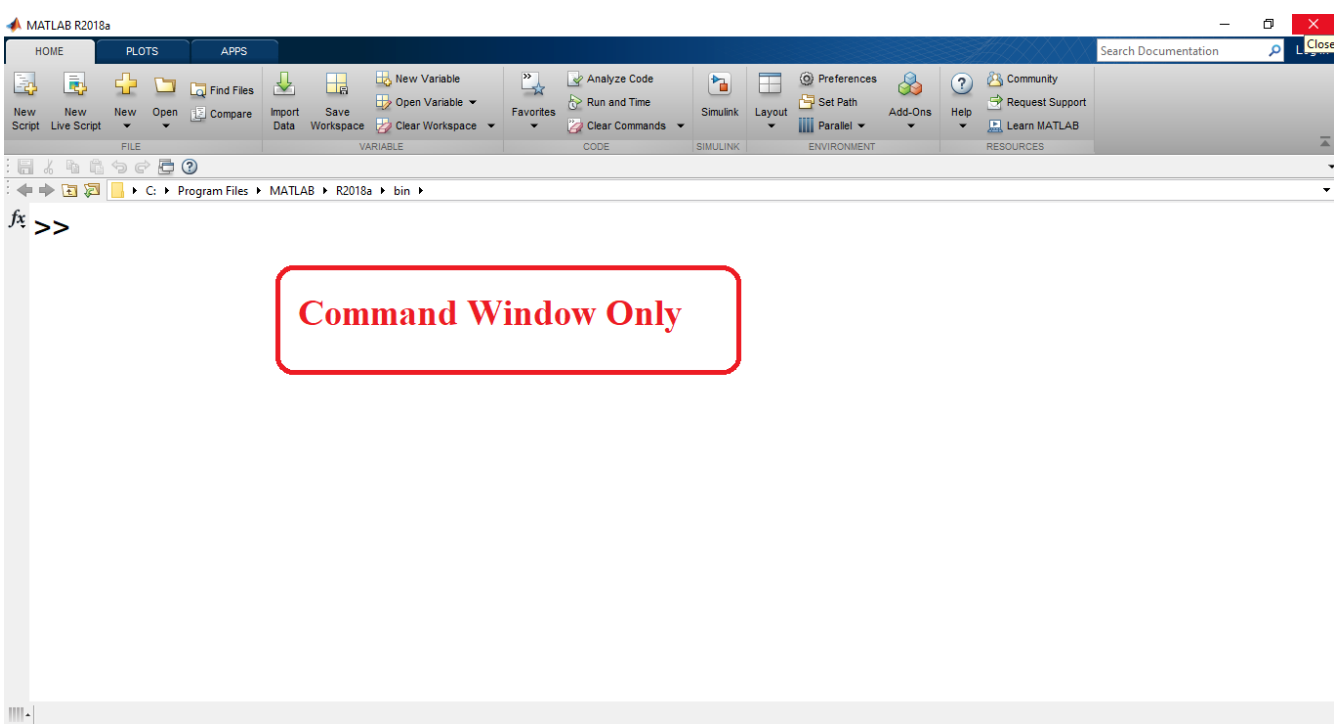

ولجعل النافذة ضمن نافذة سطح برنامج MATLAB وفي حالة تغيير شكل النوافذ يمكن الرجوع للشكل القياسي السابق نختار Default من خالل اختيار نفس القوائم المذكورة اعاله وبهذا سوف تعود نافذة محرر االوامر الى الوضع االفتراضي لها كما في الشكل التالي:

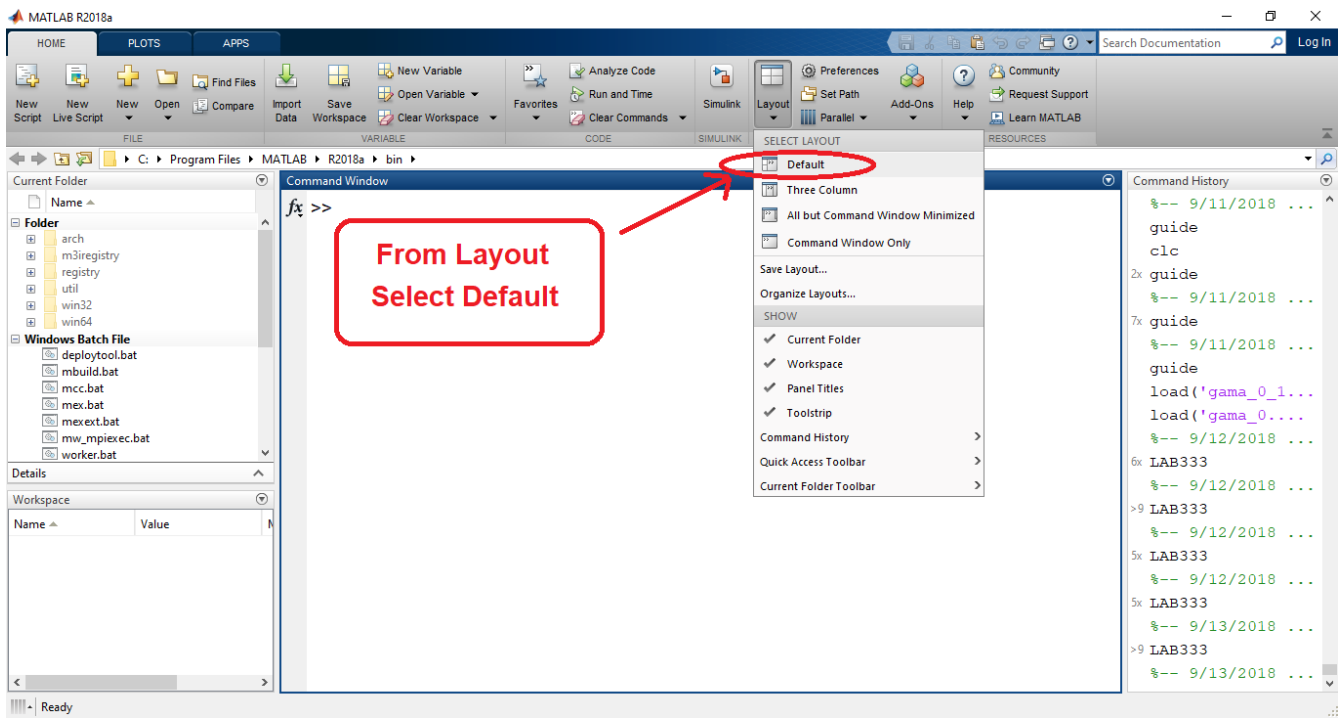

**.**